# **ИНСТРУКЦИЯ ПО РЕГИСТРАЦИИ В ЭЛЕКТРОННОМ ДНЕВНИКЕ**

### **Регистрация на Портале**

Откройте «Портал Петербургское образование» (запустите интернетбраузери в адресной строке введите электронный адрес Портала: [https://petersburgedu.ru/\)](http://www.petersburgedu.ru/) .

Страница представлена на Рисунке [1.](#page-0-0)

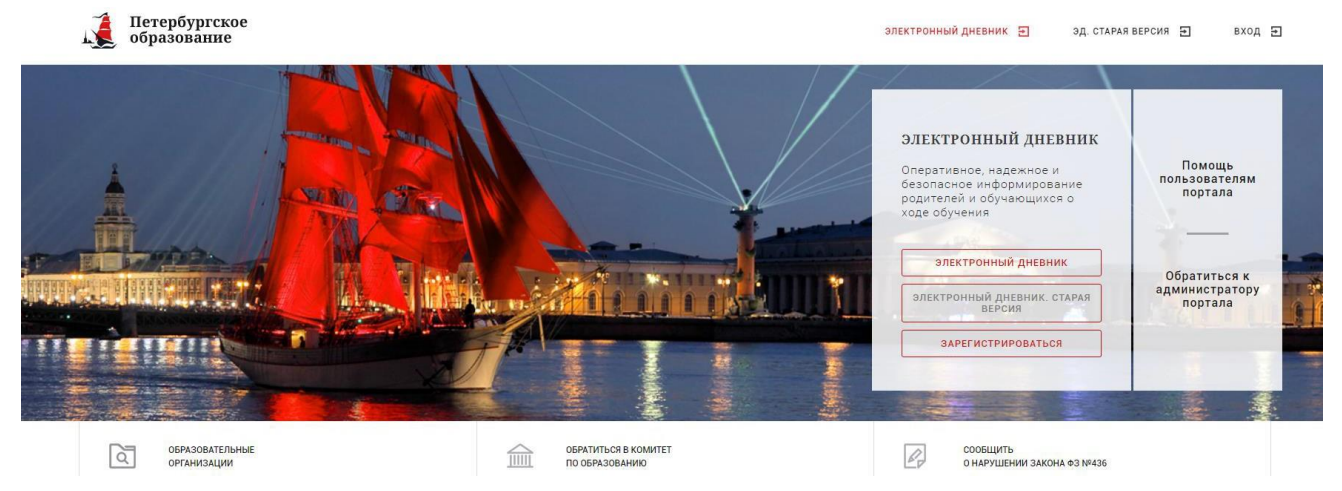

Рисунок 1 – Главная страница «Портал Петербургское образование»

<span id="page-0-0"></span>Нажмите на кнопку «Зарегистрироваться», расположенной справа по центру страницы, и перейдите на страницу «Регистрация».

В открывшейся форме укажите действующий адрес электронной почты и нажмите на кнопку «Зарегистрироваться» [\(Рисунок](#page-0-1) 2).

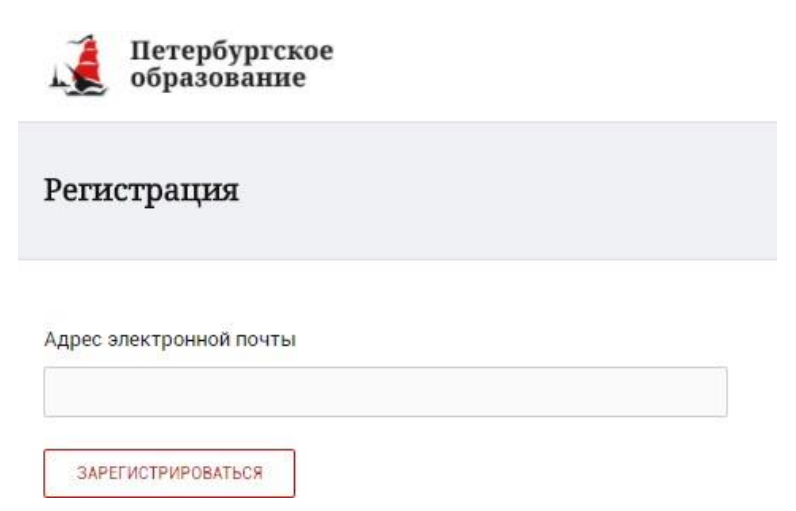

Рисунок 2 – Форма регистрации на Портале

<span id="page-0-1"></span>На адрес Вашей электронной почты придет уведомление о регистрации с ссылкой для подтверждения адреса электронной почты и завершения регистрации ( [Рисунок](#page-1-0) 3).

Здравствуйте!

Ваш адрес электронной почты был использован при регистрации на портале "Петербургское образование" (petersburgedu.ru)

Для завершения регистрации и получения доступа к Личному кабинету портала, Вам необходимо подтвердить адрес электронной почты путем перехода ссылке: http://petersburgedu.ru/user/register/confirm/u/ 4eecfe50c7f7190e30e52a3c2f77f6a7/

Если Вы не регистрировались на портале «Петербургское образование», просто проигнорируйте, пожалуйста, настоящее письмо.

С уважением, Администрация портала "Петербургское образование"

## <span id="page-1-0"></span>Рисунок 3 – Подтверждение адреса электронной почты и завершение регистрации

Перейдите по ссылке, указанной в письме, для создания пароля ( [Рисунок](#page-1-1) 4).

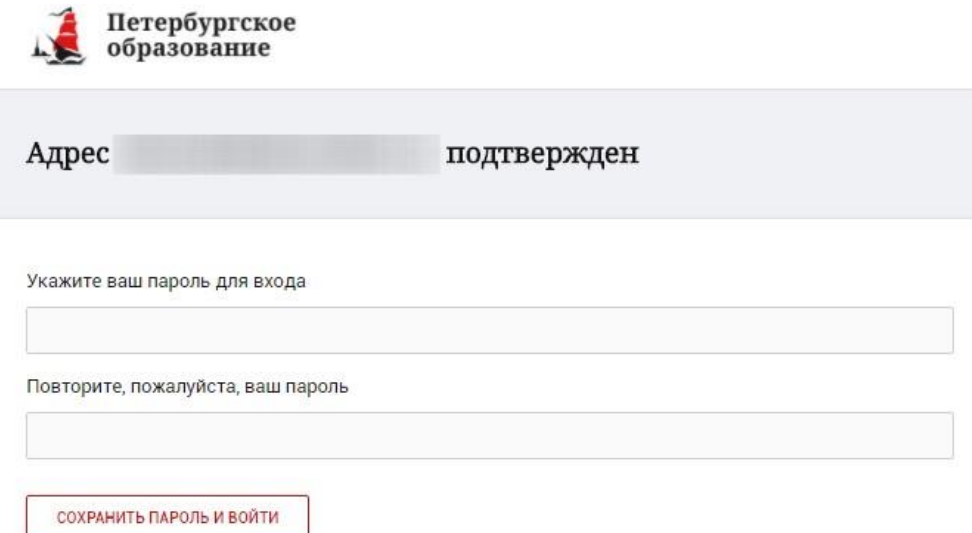

Рисунок 4 – Форма создания пароля

<span id="page-1-1"></span>Пароль должен состоять из латинских букв и цифр. Используйте заглавные буквы. После ввода пароля нажмите на кнопку «Сохранить пароль и войти» и завершите процесс регистрации.

Процесс регистрации считается завершенным.

Доступ к функциям пользователя «Родитель» предоставляет Администратор Портала.

### **Привязка учетной записи к ЕСИА**

Для привязки профиля к ЕСИА необходимо перейти в раздел «Профиль» инажать на кнопку «Привязать ЕСИА», [\(Рисунок](#page-2-0) 5).

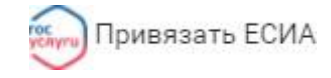

Рисунок 5 – Кнопка «Привязать ЕСИА»

<span id="page-2-0"></span>После нажатия кнопки «Привязать ЕСИА» Вы будете автоматически перенаправлены окно авторизации портала «Госуслуги» (Рисунок 6).

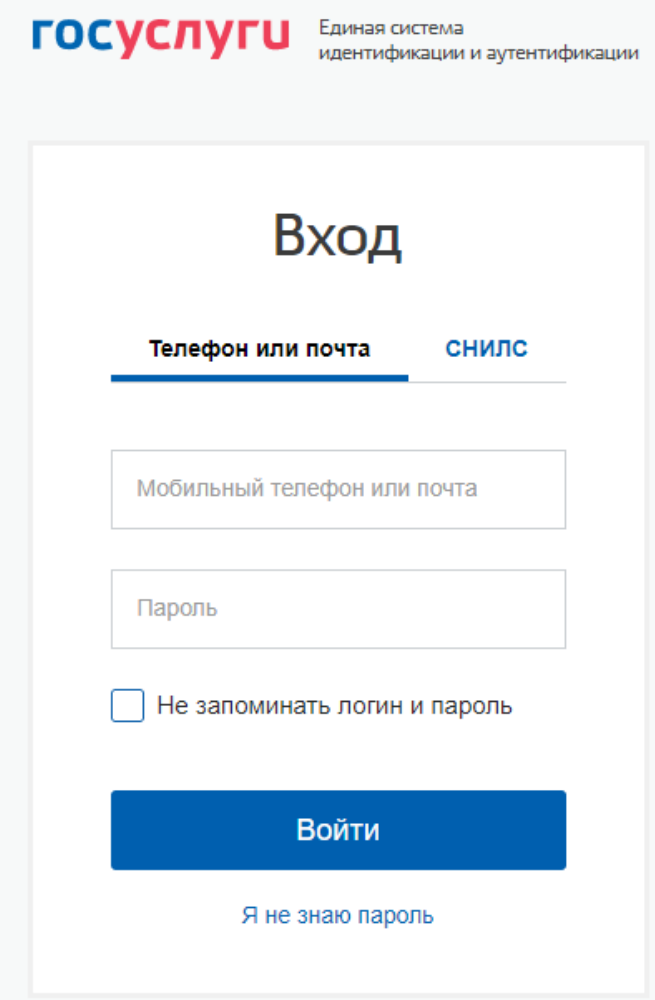

Рисунок 6 – Окно авторизации портала «Госуслуги»

В данном окне необходимо ввести Логин и пароль Вашей учетной записи ЕСИА и нажать «Войти».

Привязка осуществиться автоматически.

### **Внимание!**

К профилю можно привязать только подтвержденную учетную запись ЕСИА. Все варианты подтверждения учетной записи ЕСИА описаны в разделе «Помощь»портала Госуслуги.

Отвязать учѐтную запись от ЕСИА может только администратор портала. Дляотвязки обратитесь к администратору портала через раздел «Помощь».

### **Авторизация на Портале Петербургское образование**

Для входа под своей учетной записью воспользуйтесь формой [\(Рисунок 6\)](#page-3-0), переход к которой осуществляется по ссылке «Вход», расположенной сверху справа любой страницы Портала.

В открывшейся форме [\(Рисунок](#page-3-0) 6) введите адрес электронной почты, с которым Вы регистрировались на Портале и пароль.

Если к профилю привязана учетная запись ЕСИА, то вход на Портал возможен только с помощью кнопки «Войти с ЕСИА». При этом, вход в Электронный дневник (https://dnevnik2.petersburgedu.ru) возможен как с ЕСИА, так и с помощью логина и пароля.

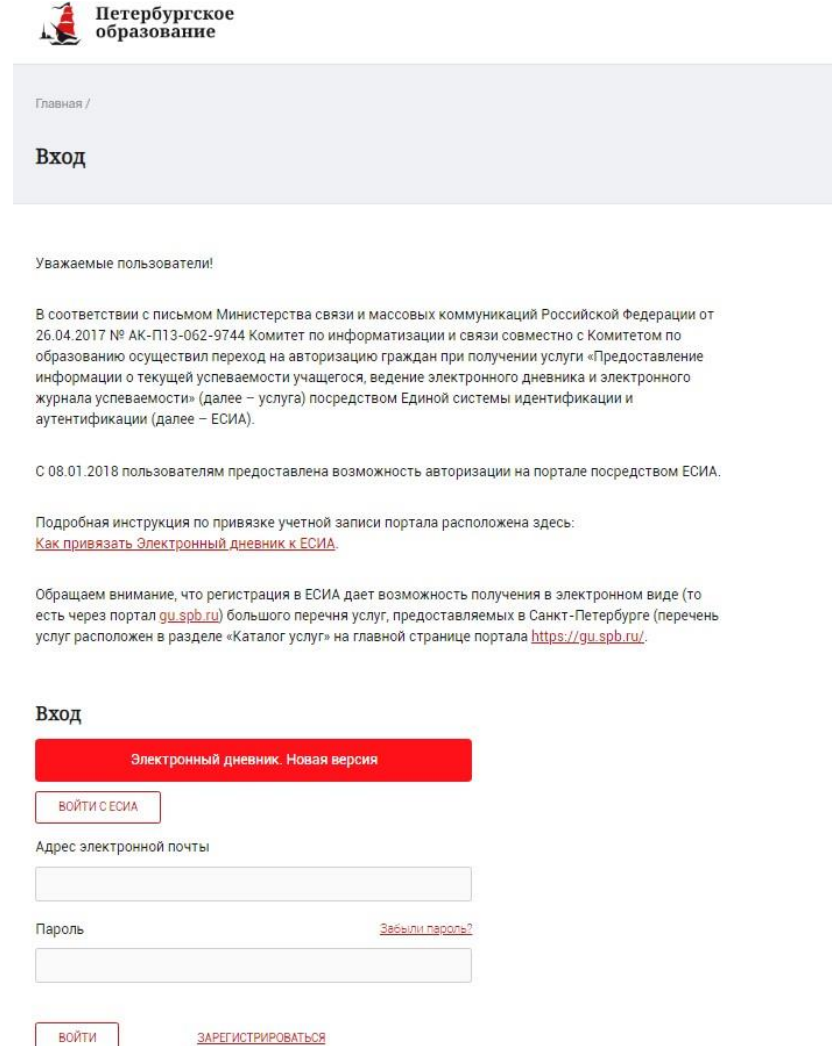

Рисунок 6 – Форма авторизации на Портале

<span id="page-3-0"></span>Как на Портале, так и в электронном дневнике есть функция восстановления пароля – «Забыли пароль?», но восстановить пароль на портале <https://petersburgedu.ru/> восстановление пароля доступно, только если учётная запись не привязана к ЕСИА.

В случае успешной авторизации осуществляется вход на «Портал Петербургское образование» с правами доступа к Порталу, определенными ролью «Родитель».

При этом сверху справа на любой странице отображается значок  $\overline{\textcircled{1}}$ , нажав на который можно перейти в профиль пользователя (Рисунок 14)

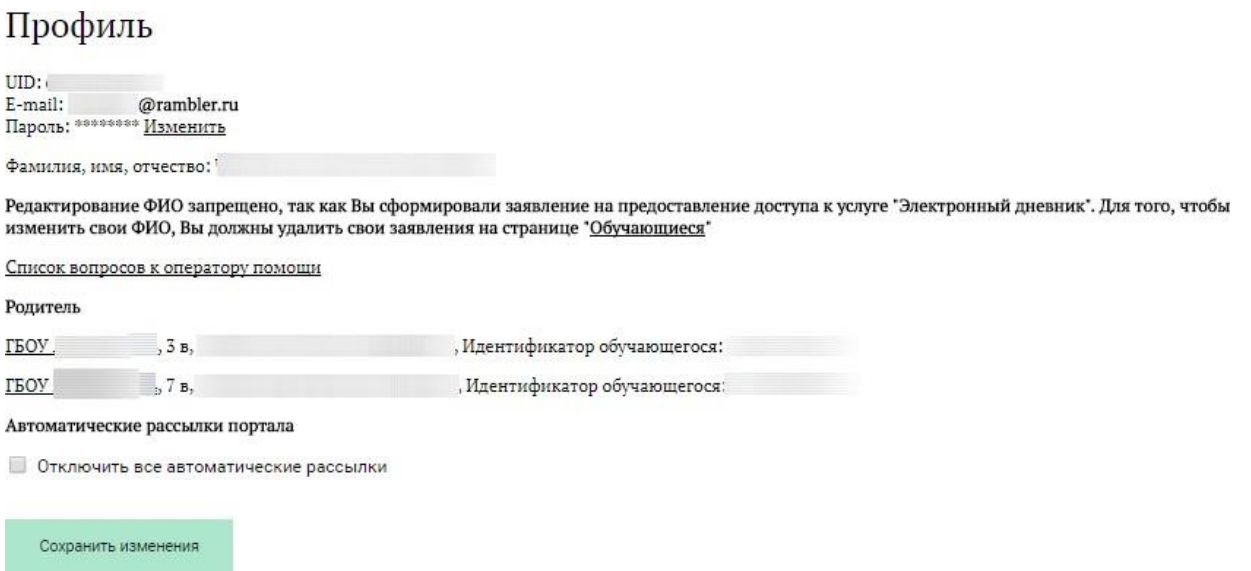

Рисунок 7 – Профиль пользователя

### **Подключение услуги «Электронный дневник»**

После успешной регистрации на портале Пользователю необходимо перейти к новой версии Электронного дневника (https://dnevnik2.petersburgedu.ru/), как показано на Рисунке 8.1 и пройти дополнительную авторизацию (рисунок 8.1).

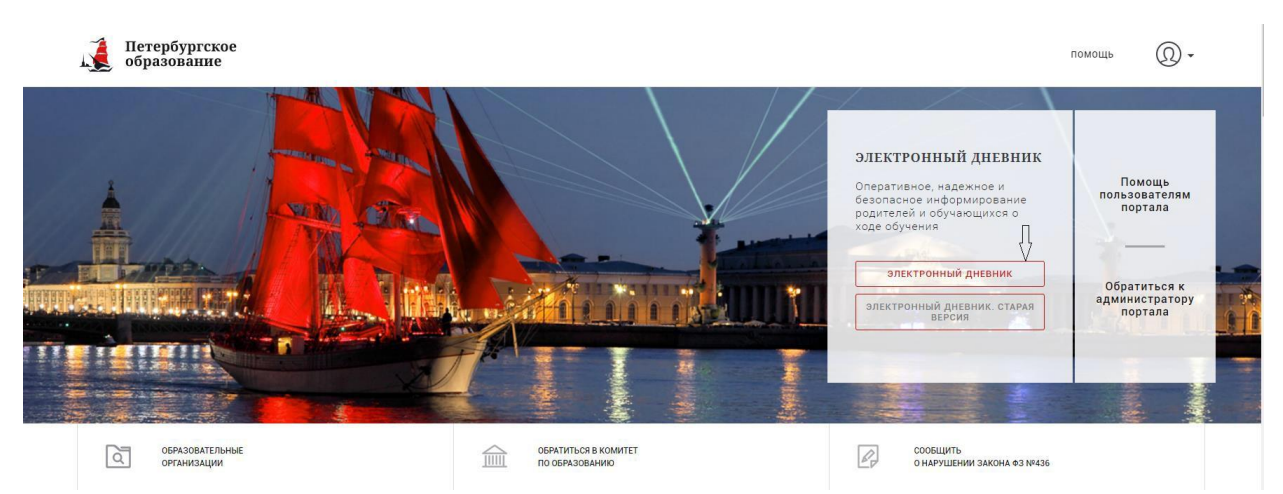

Рисунок 8 – Главная страница на «Портал Петербургское образование»

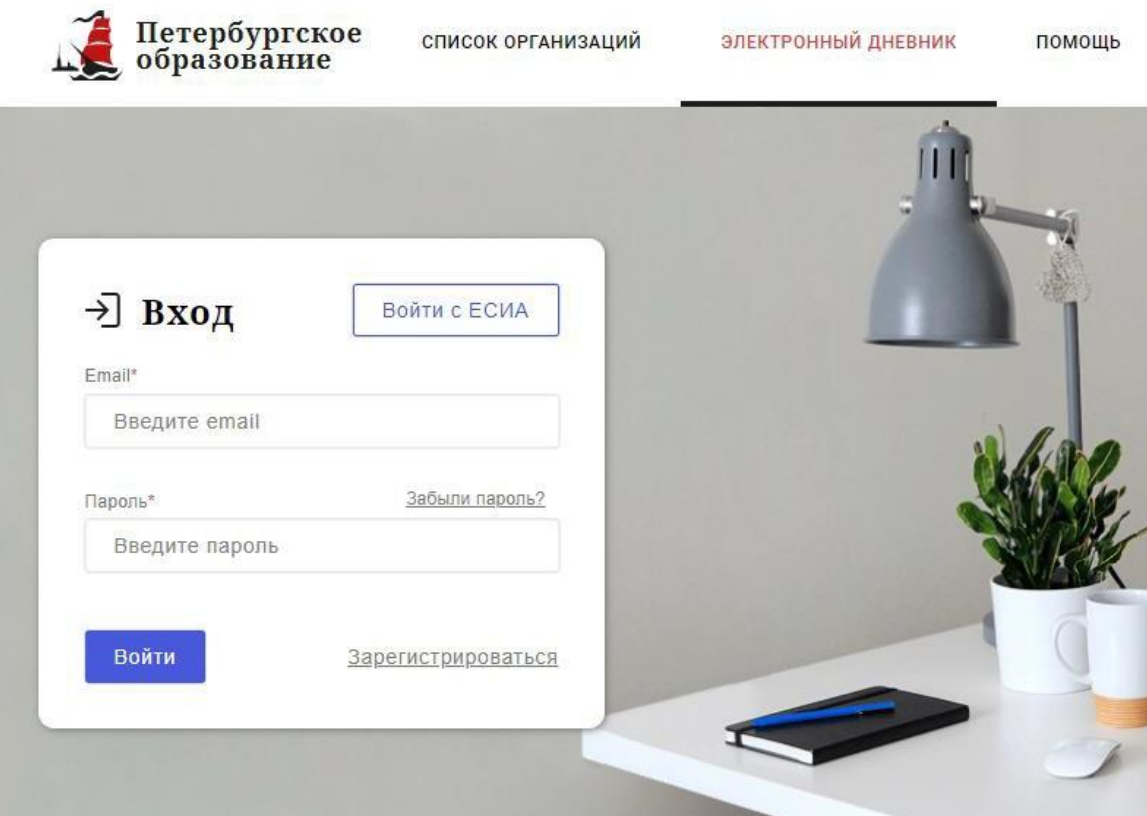

Рисунок 8.1 – Авторизация в Электронном дневнике

Далее требуется зайти в раздел «Обучающиеся» к странице формы подачизаявления на подключение (Рисунок 9).

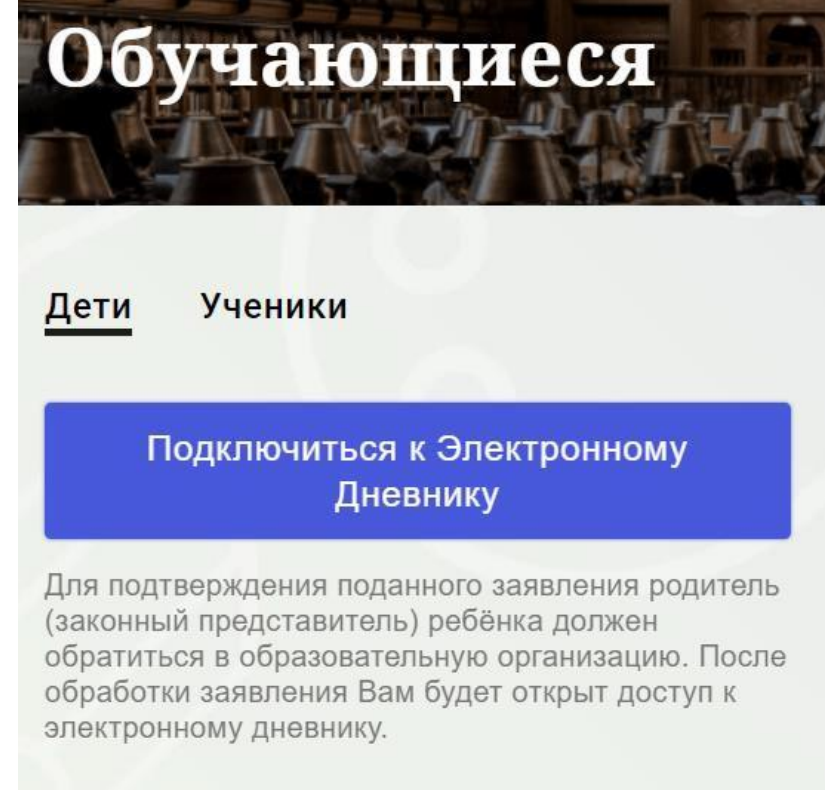

Рисунок 9 – Подача заявления на подключение к сервису

В открывшейся форме необходимо заполнить следующие поля (Рисунок 10): ФИО родителя;

ФИО обучающегося;

образовательная организация (начать вводить наименование ОО и выбратьнужный вариант при помощи выпадающего списка).

Проверьте корректность введенных данных и нажмите на кнопку «Податьзаявление».

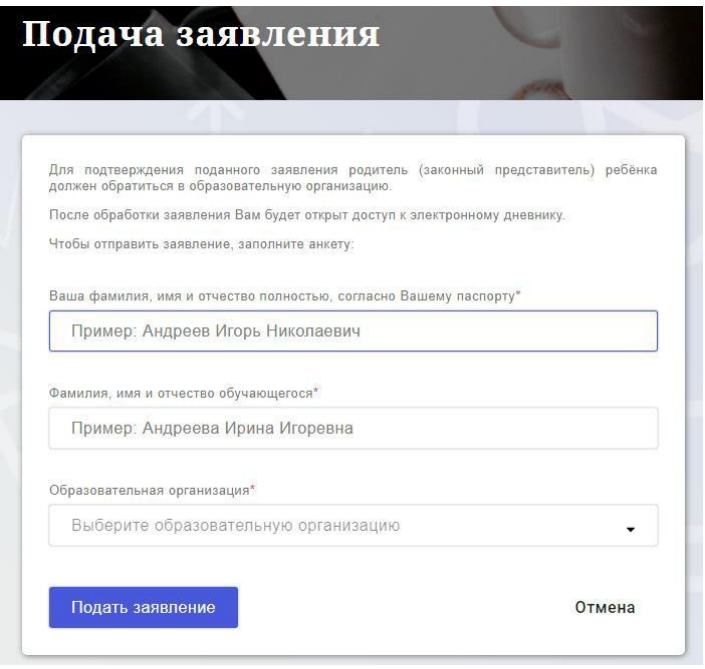

Рисунок 10 – Форма подачи заявления на подключение к сервису

Как только заявление будет подано в образовательную организацию (после нажатия кнопки «Подать заявление»), откроется страница «Дети» (Рисунок 11) на которой можно проверить статус обработки заявления.

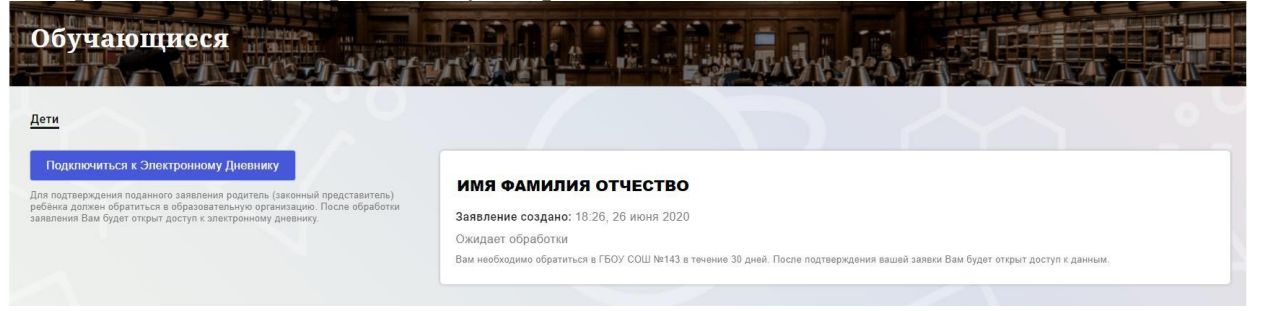

Рисунок 11 –Просмотр статуса заявления

После отправки заявления в электронном виде, Вам необходимо лично подойти в установленные часы работы образовательной организации с паспортом, обратиться к специалисту (Тришевой С.Д.) и получить распечатанное заявление, либо дождаться, когда специалист передаст заявление через классного руководителя, чтобы Вы могли заполнить его дома и передать обратно в ОО (в связи с эпидемиологической ситуацией).

Приступить к работе с электронным дневником обучающегося Вы сможете после того, как подписанное заявление будет обработано оператором образовательной организации, и данные из образовательной организации будут переданы в автоматическом режиме на портал «Петербургское образование».

В случае если ваш ребенок перешел в другую Образовательную организацию, то, для получения доступа к ЭД ребенка, Вам необходимо подать новое заявление и лично подойти в установленные часы работы образовательной организации для окончательного оформления заявления на подключение к услуге (при себе иметь паспорт).

Чтобы получить доступ к ЭД нескольких детей, Вам необходимо подать заявление по каждому ребенку.

Если несколько родителей хотят получить доступ к ЭД, то каждому из родителей необходимо подать заявление на подключение из своего профиля

> По всем вопросам обращаться к ответственному за ведение электронного дневника ГБОУ лицея № 554 Тришевой Сабине Дамировне, кабинет 216 +7 911 214-95-25